# EinScan-SE デスクトップ3Dスキャナー

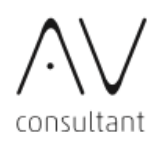

**概要**

#### **OUTLINE**

**立体物の形をスキャンし、 3Dのデータとして取り込むことが出来ます。 取り込んだデータを元に、 オリジナルの3Dモデルを作ってみましょう。**

**準備**

PREPARATION

**この項では機材を使うための 準備について説明します。**

#### 001 **スキャン対象物を用意する**

Einscan-SEはプロジェクターがパターンを投影し、そのパターン をセンサーが読み取り解析して対象物との距離を測定します。 パターンが上手く投映できない対象物の場合、スキャンできな いことがあります。

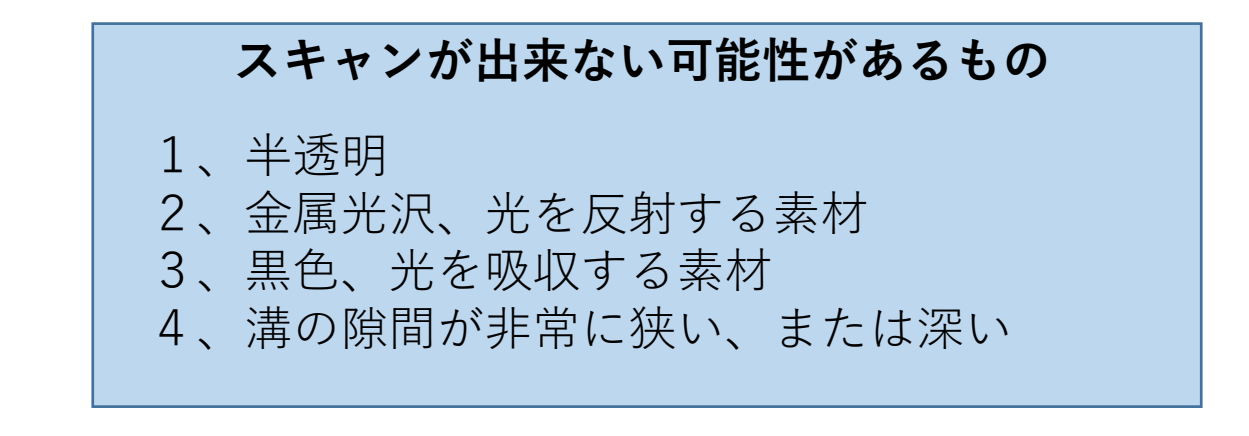

スキャン対象物の大きさはターンテーブルに 乗せられる程度のものまでとなります。

最小スキャンサイズ・・・30mm×30mm×30mm 最大スキャンサイズ・・・200mm×200mm×200mm

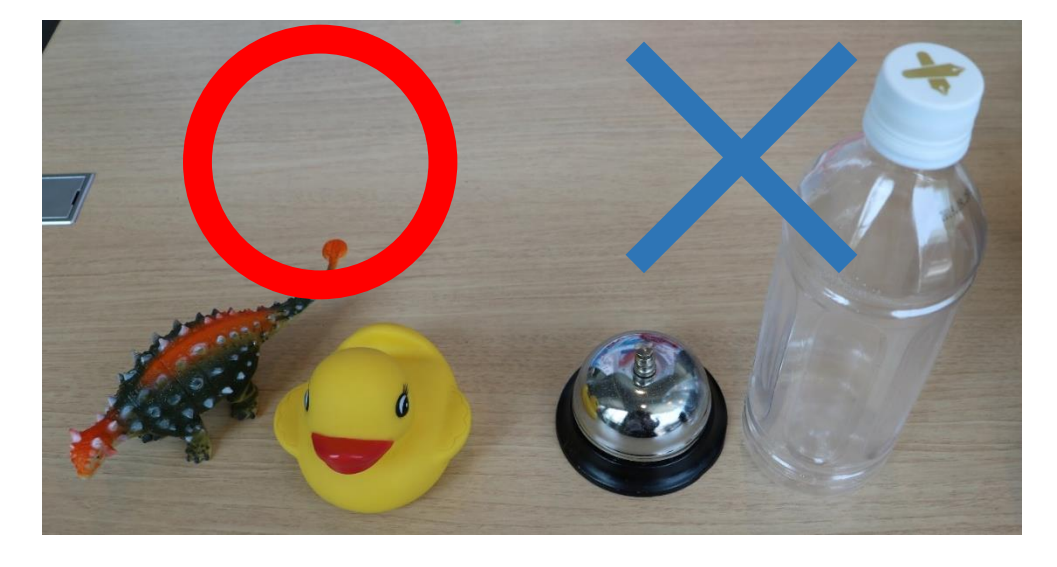

# 002 **PCとスキャナーを接続する**

カウンターで渡されたPC接続用USBケーブルを使って PCとスキャナーを接続します。

**ターンテーブル 電源供給用USBケーブル** ターンテーブル側も 接続されていることを 確認してください。

**電源スイッチ** 電源をONにする場合は 少し長めに1回押します。 ONになると枠が光ります。 OFFにする場合は ゆっくり2回タップします。

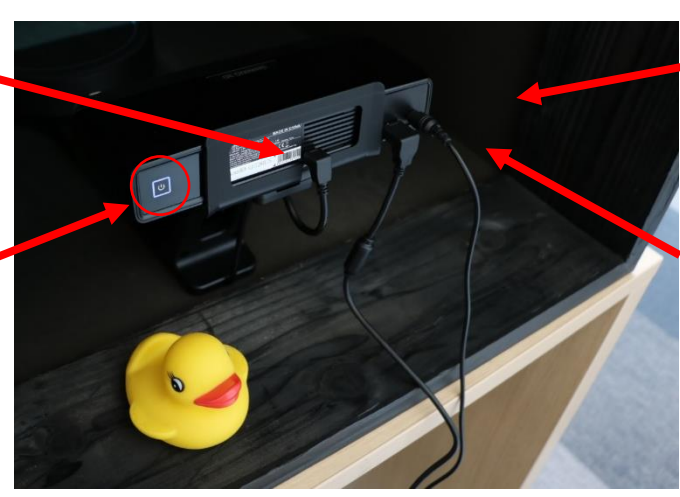

**電源コード** 下の電源タップに 繋がっていることを 確認してください。

**PC接続用USBケーブル** L字型の側をスキャナーに、 もう片側をPCに 接続してください。

全てのケーブルが接続済み、かつスキャナーの電源を 入れた状態で、スキャンソフトを起動させます。

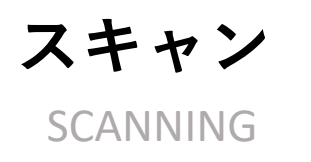

**この項ではスキャン方法について説明します。**

#### 001 **キャリブレーションを行う**

スキャンを行う前に、ターンテーブルの中心軸を設定するための キャリブレーションという作業を行う必要があります。

1.EXScan S(スキャン用ソフト) を起動します。

起動後ワーク作成画面になった場合 は×ボタンを押してください。

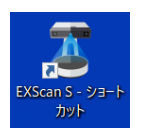

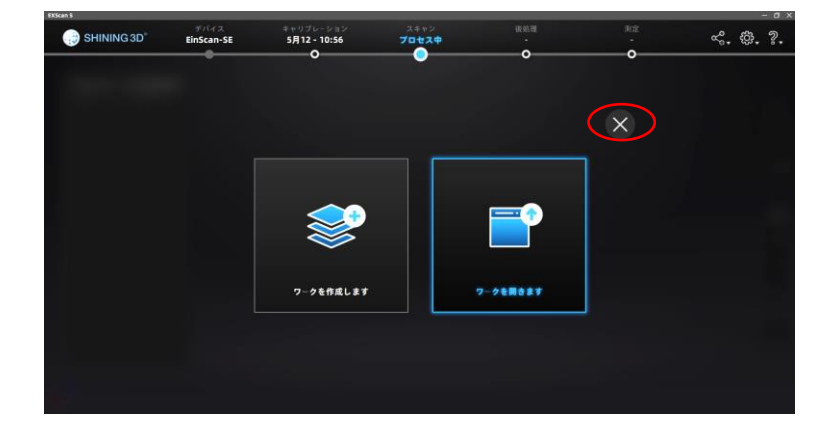

2.表示される画面に従って キャリブレーション用のボードを ターンテーブルの中心に配置します。

指示されるボードの向きと カメラ画面に写ったボードの向きが 同じになるように配置します。

配置が完了したら 「スナップ」を押します。 ターンテーブルが回転して キャリブレーションが開始されます。 キャリブレーション中は スキャナやターンテーブル、 キャリブレーションボードを 動かさないでください。

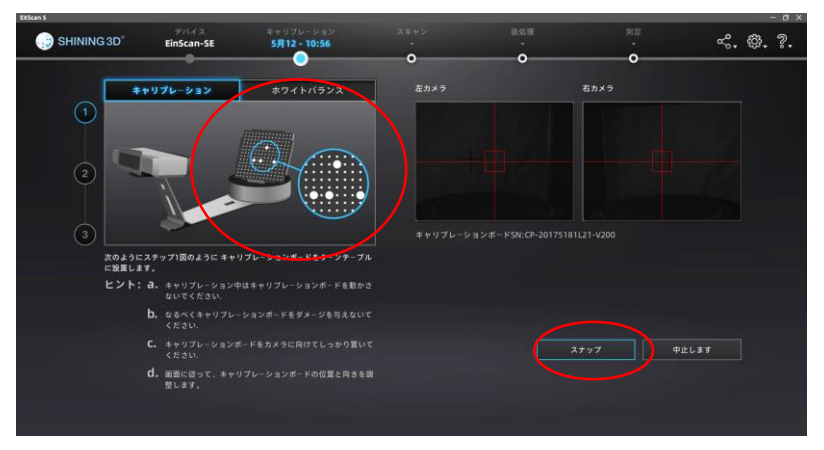

#### 001 **キャリブレーションを行う**

3.ターンテーブル1周後、 キャリブレーションボードを外して 画面の指示通りのボードの向きに 配置します。 配置後「スナップ」を押すと、 キャリブレーションが再開されます。 1周した後再度ボードの向きの表示 が変わります。 画面の指示通りに変更し 「スナップ」を押します。(計3回)

スキャンデータの位置合わせが ずれてしまう場合やカメラの角度を 変えた場合は再度キャリブレーション を行ってください。

SHINING3D  $\ll$ ,  $\otimes$ ,  $\otimes$ ,  $\odot$  $\overline{(\overline{3})}$ 次のようにス<br>に設置します b. なるべくキャリブレーションボードをダメージを与えない? d. 画面に従って、キャリプレ

4.しばらく待つと 「キャリブレーション完了」 と表示されます。 「次へ」を押します。

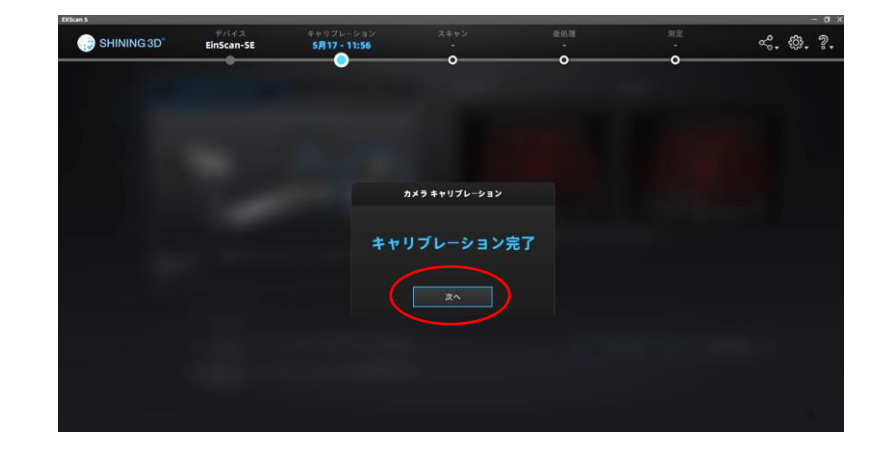

5.キャリブレーション後 ホワイトバランス調整の画面が 表示された場合は 「中止します」を押します。

> 引き続きワーク作成の画面へ 遷移します

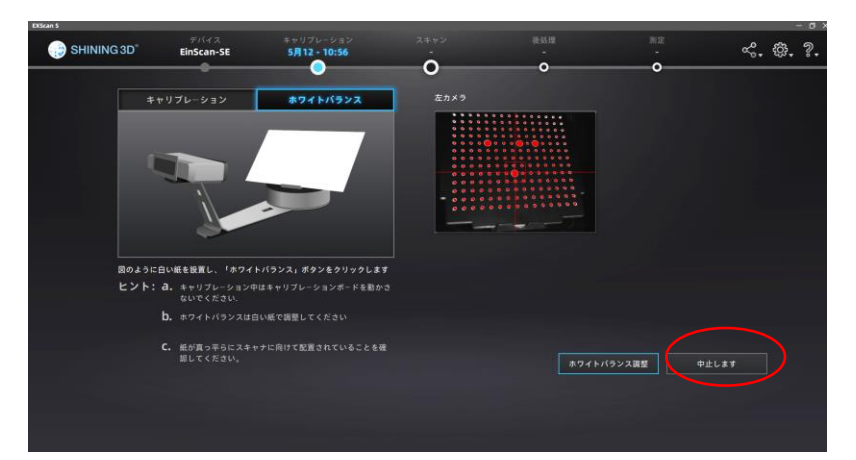

#### 002 **スキャンの準備をする**

スキャンを開始する前に、プロジェクトの設定、 一回転ショット数の設定、明るさの調整を行います。

1 新しいスキャンを行う場合は 「ワークを作成します」を選択し、 プロジェクトファイルの 作成場所と名前を設定します。

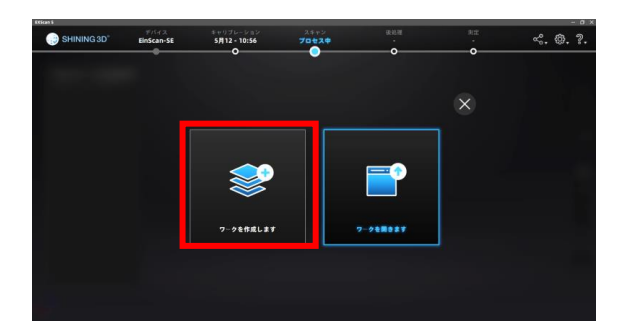

፟፟፟፟፟

-<br>5M13 - 16:01

2.テクスチャーの有無を 選択する画面では 「テクスチャーなし」を 選択してください。

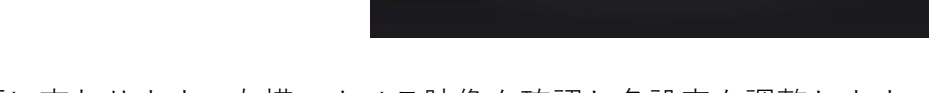

3. スキャン画面に変わります。左横のカメラ映像を確認し各設定を調整します。

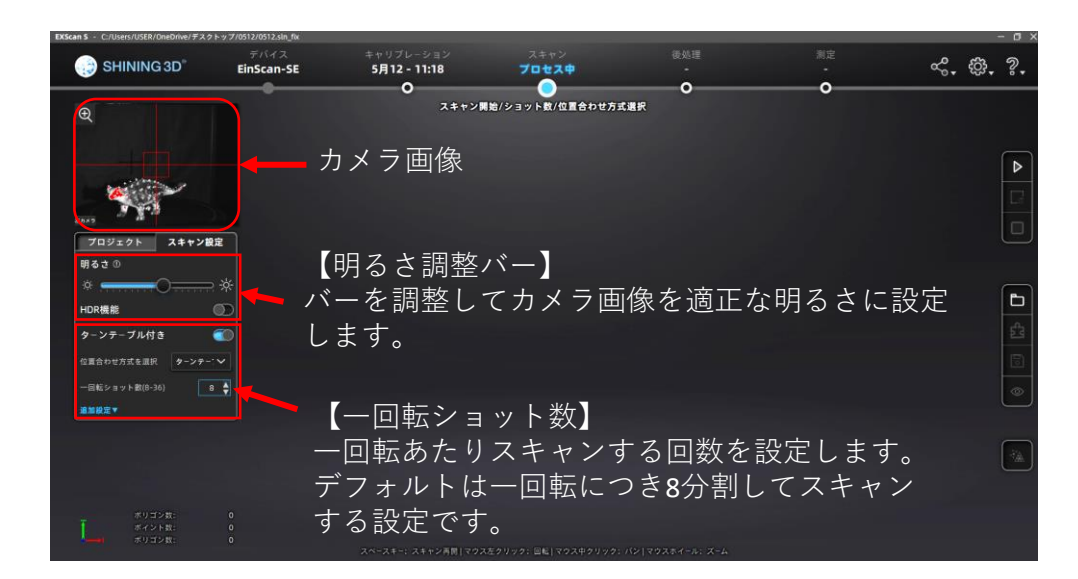

明るい部分と暗い部分が混在している場合には、明るさ調整バー下の 「HDR設定」をONにします。

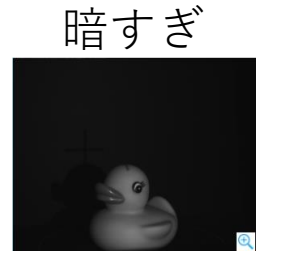

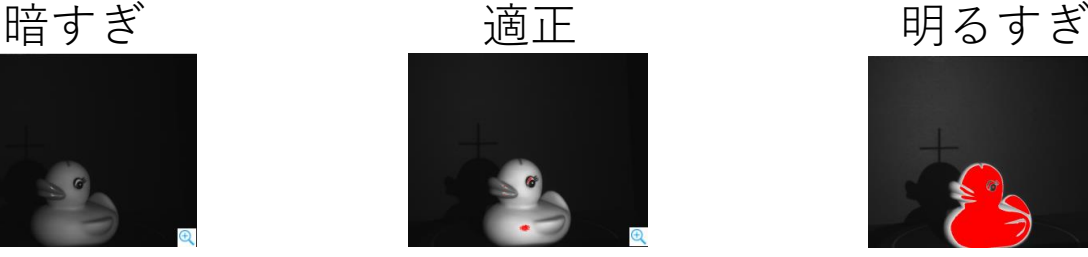

 $4.0.7.$ 

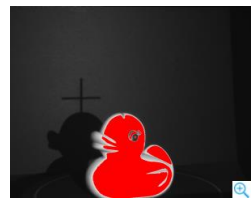

## 003 **スキャンする**

1.画面右側のツールバーの 「スキャン」 ボタンを押すと スキャンを開始します。

> ターンテーブルが一回転する間に 指定した回数分のスキャンを 行います。

2.一回転分スキャンが完了すると、 そのスキャンデータが 表示されます。 この状態では最新スキャンを 表示、編集が出来ます。 画面右下の✓を押すと編集確定し、 ×を押すとスキャンデータが 削除されます。

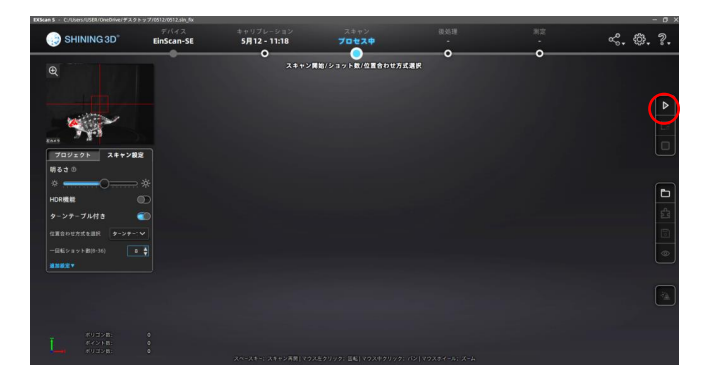

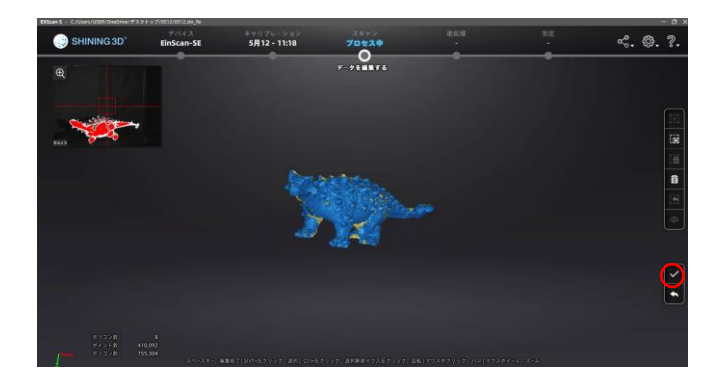

3.不要な部分を選択したい場合は、 Shift + マウス左ボタンを押したまま 不要部分を囲みます。

> 選択された部分は赤くなり、 この部分に対して 削除を行うことが出来ます。 選択のやり直しや削除の操作は 右横の編集ツールで行います。

> 編集が確定したら、画面右下の ✓を押します。

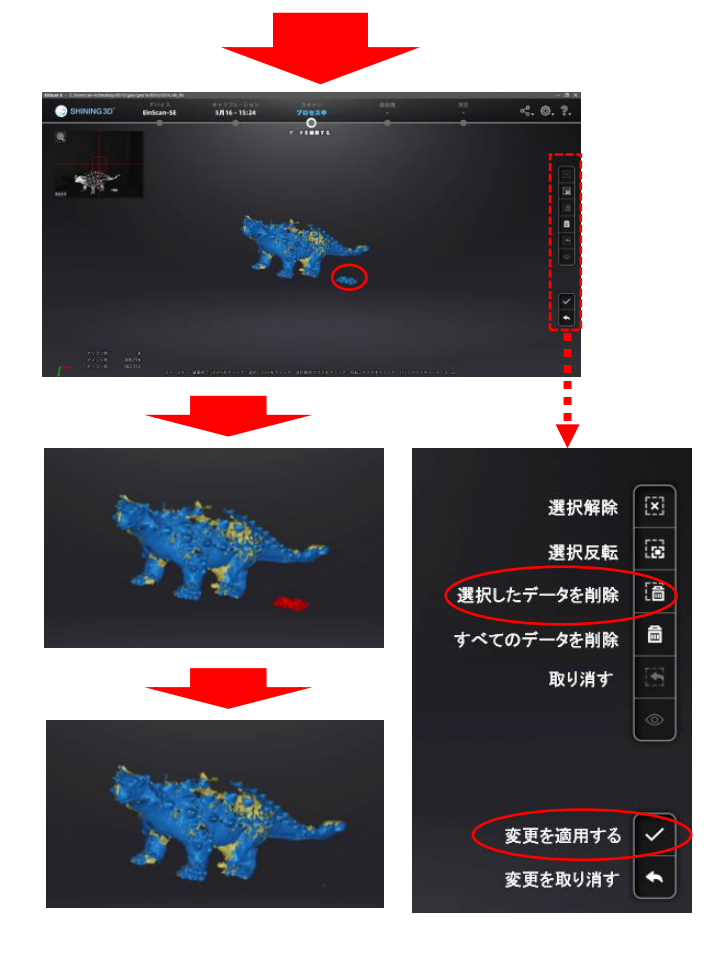

### 003 **スキャンする**

4.スキャンデータの編集が確定すると、 1の画面に戻り、1Groupとしてスキャン データが追加された状態になります。

> スキャン対象物に対し、 スキャン出来ていない部分がある場合、 対象物の向きを変えて 1~4の工程を繰り返すことで スキャンを追加していきます。

最新スキャンの編集を確定すると、 自動でスキャンデータの 位置合わせが行われ、 データが追加されていきます。

5.自動位置合わせが失敗した場合、 ツールバーの「位置合わせ」 6 ボタンを押して、手動位置合わせを 行います。

- 6.左側にこれまでのスキャンデータGroup が表示されるので、固定ウィンドウ、 フローティングにそれぞれ位置合わせを 行いたいGroupをドラッグします。 上下のデータの向きを大まかに揃え、 共通の位置をペアになるように 上下それぞれ順番に3か所 Shift + マウス左ボタンでクリックします。 ペアとなる位置は特徴のある部分を 選んで指定してください。 「次へ」を押すと下部に画像合わせを 行ったデータが表示され、問題ない 場合は「完了」、もう一度位置合わせ をやり直す場合は「リセット」を 押します。
- 7.「完了」を押すと1の画面に戻ります。 位置合わせを行ったデータグループは 一つに統合されます。

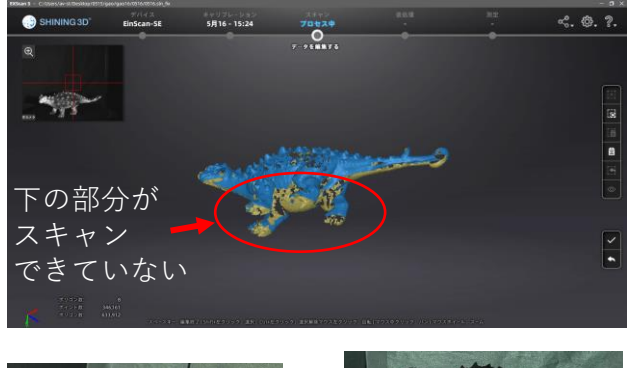

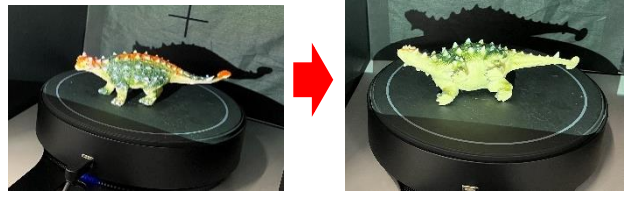

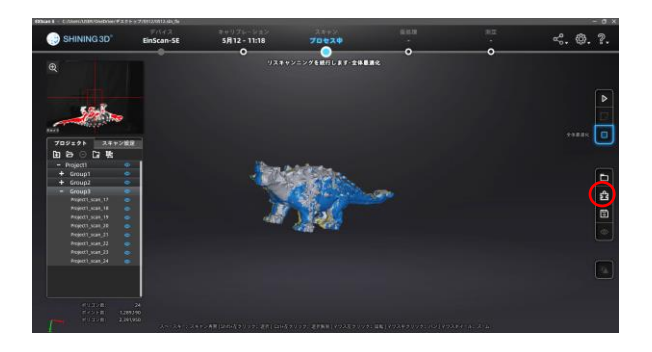

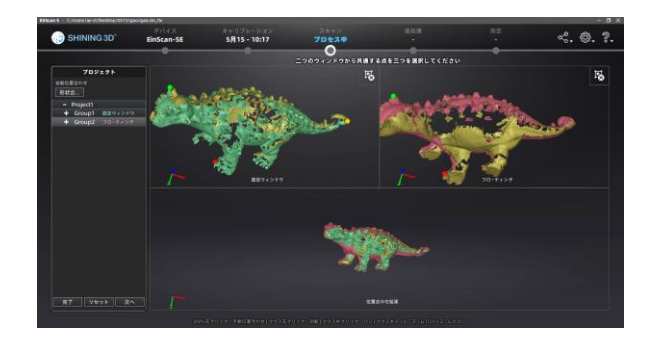

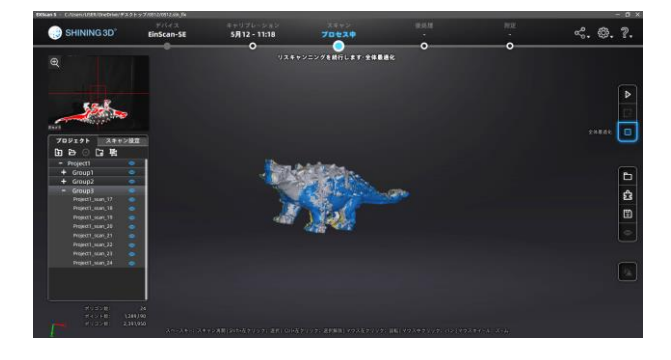

# 003 **スキャンする**

8.スキャンデータを削除するには 画面左横のProject内の該当する スキャンデータ(Group)を選択し、 画面右側のツールバーの 「削除」ボタンを押します。

> ターンテーブル1周分の スキャンデータが1グループとなり、 1グループすべて、もしくは1ショット ごとに削除することもできます。

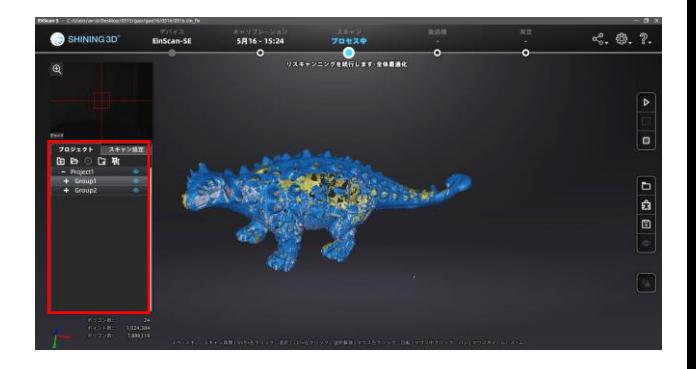

9. データの調整終了後、「全体最適化」□ を押します。 位置のずれなど問題ない場合は✓を 押します。

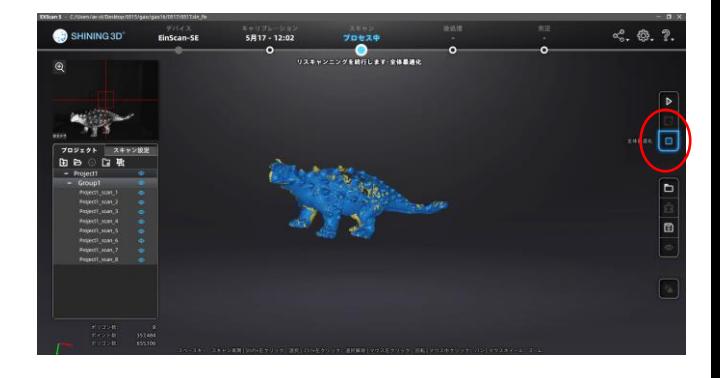

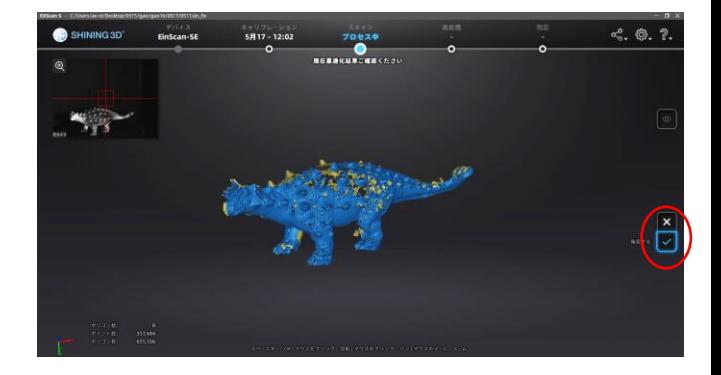

### 004 **メッシュ化する**

- 1.必要なスキャンを終了した後、 点群データをポリゴンデータに 変換します。 画面右側のツールバーの コ<br>「メッシュ」<mark> 灜</mark> ボタンを押すと メッシュ化を行えます。
- 2.メッシュ化の方法を選択します。 「穴埋め」は点群データを 取得できなかった部分も強制的に 穴埋めするので、3Dプリントを 行う際にはこちらを選択します。 スキャンが十分に行えていない場合は 意図しない形状になる場合もあります。
- 3.「穴埋め」を選択した場合のみ、 精度の設定を行います。 精度を高くしすぎると、3Dデータを 取り扱う際に時間がかかる可能性が あります。
- 4. メッシュの削減 △ を押すと現在の データサイズの確認と調整バーが 表示されます。 データサイズの調整が必要な場合は ここで調整できます。

調整後「次へ」を押すと調整後のデータ が表示されます。

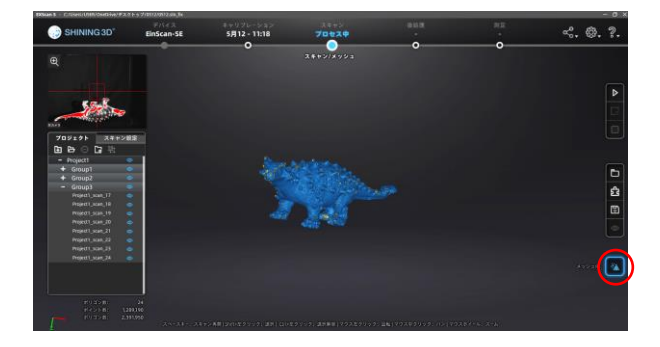

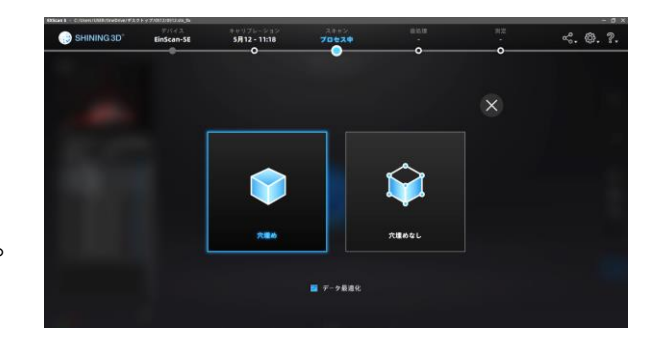

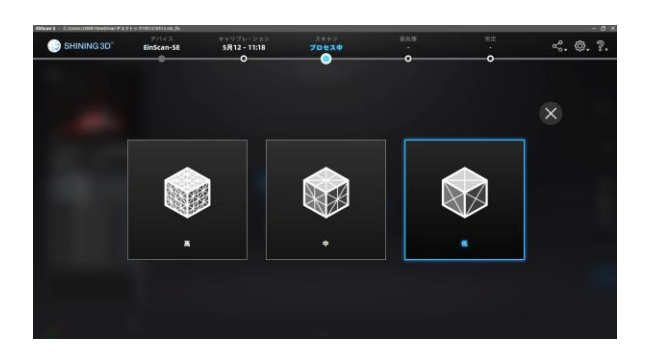

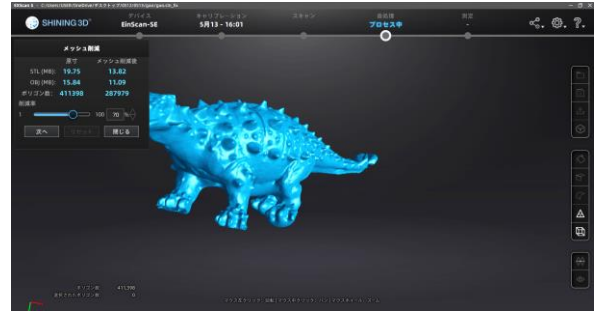

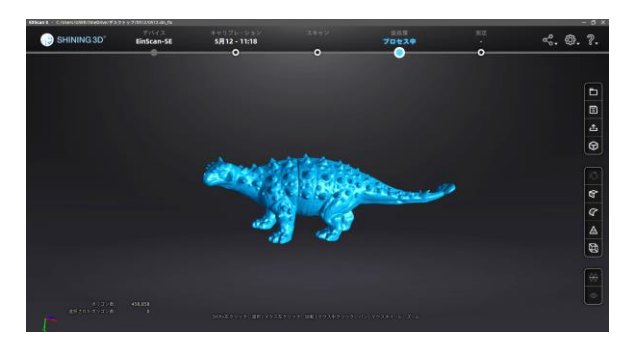

### 005 **ファイル保存する**

1.メッシュ化の結果が画面に 表示されると、 スキャン結果をファイルに 保存することが出来ます。

> 画面右側のツールバーの 「保存」■ ボタンを押すと スキャンデータを保存します。

2.ファイルの名前、場所、ファイル形式を 指定します。

> ファイル形式はチェックボックスを チェックして指定します。 複数の形式で保存することもでき、 その場合は、ファイル名が同じで 拡張子が異なるファイルが作成されます。

3Dプリントを行いたい場合は 「.stl」形式で保存してください。

3.保存した後に「拡大縮小」の窓が表示され サイズ調整ができます(比率調整のみ)。 「次へ」を押すと、データの保存が完了します。

**保存した3Dデータを使って オリジナルの作品を プリントしてみよう!**

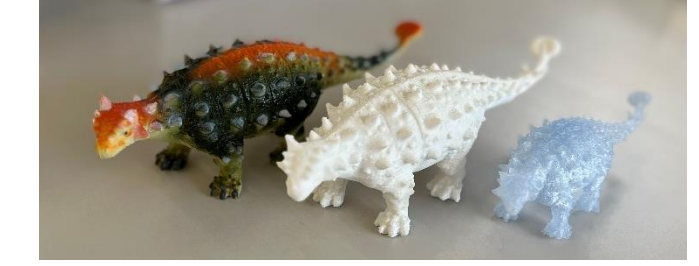

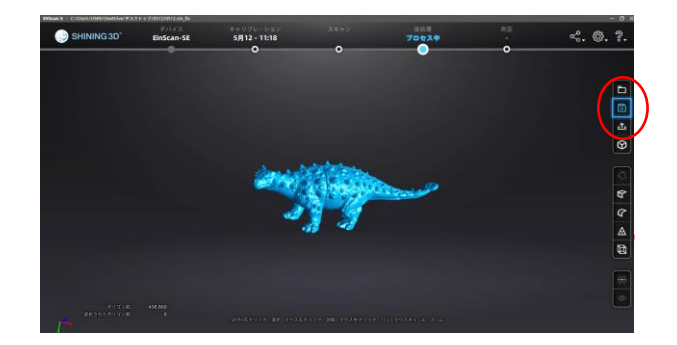

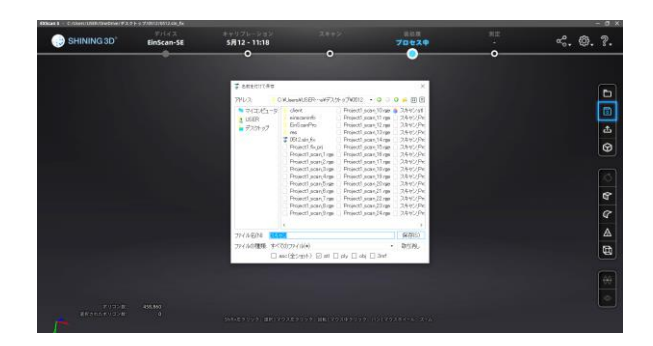

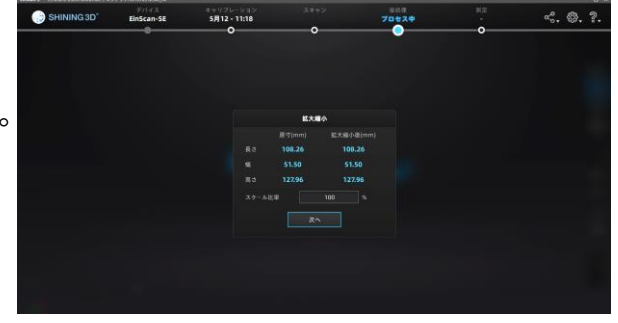